# **Hướng dẫ n s ử dụn ng GeoGebra**

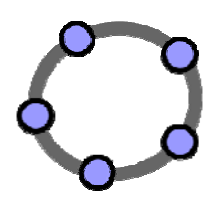

**Nguy yễn Đình Bảo Khư ương** 09/2 2008

## Mục lục

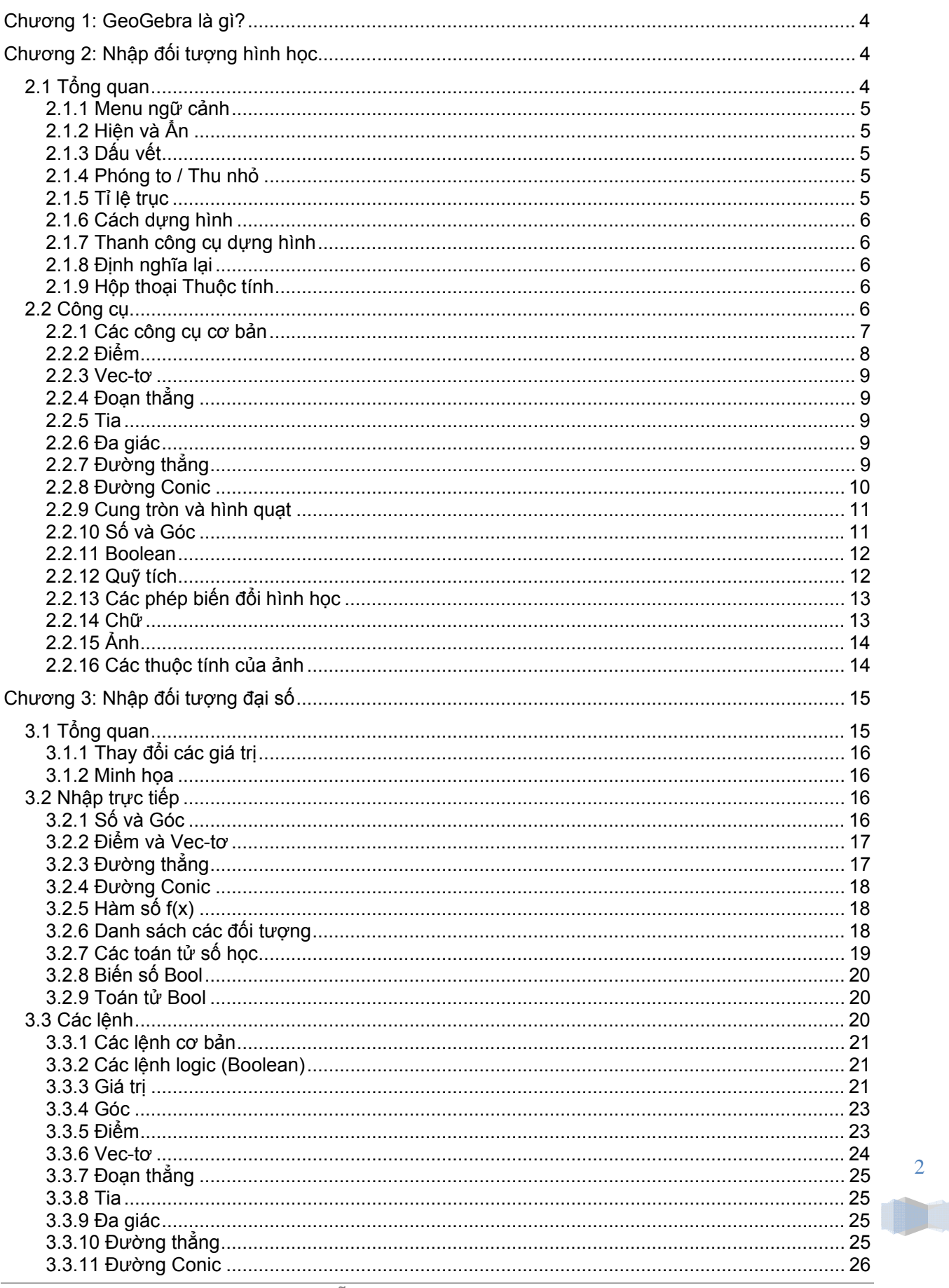

 $\overline{2}$ 

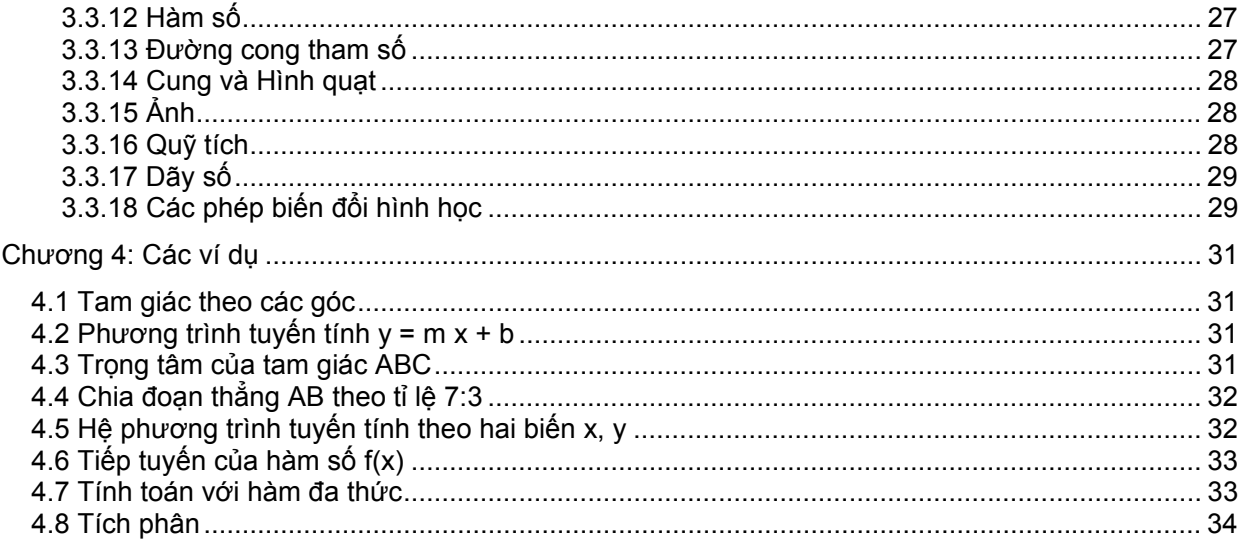

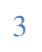

**ULL** 

## **Chương 1: GeoGebra là gì?**

GeoGebra là một phần mềm toán học kết hợp hình học, đại số và vi tích phân. Chưong trình được phát triển cho việc dạy toán trong các trường học bởi Markus Hohenwarter tại Đại học Florida Atlantic.

Một mặt, GeoGebra là một hệ thống hình học động. Bạn có thể dựng hình theo điểm, vec-tơ, đoạn thẳng, đường thẳng, đường conic, cũng như đồ thị hàm số, và có thể thay đổi chúng về sau.

Mặt khác, phưong trình và tọa độ có thể được nhập vào trực tiếp. Do đó, GeoGebra có thể làm việc với nhiều loại biến số như số, vec-tơ, và điểm, tìm đạo hàm, tích phân của hàm số, và cung cấp các lệnh như *Nghiệm* hoặc *Cực trị*.

Có 2 chế độ hiển thị đặc trưng trong GeoGebra: một biểu thức trong cửa sổ đại số tương đương với một đối tượng trong trong cửa sổ hình học và ngược lại.

## **Chương 2: Nhập đối tượng hình học**

Trong chương này chúng ta sẽ tìm hiểu cách sử dụng chuột để tạo và sửa đổi các đối tượng trong GeoGebra.

#### **2.1 Tổng quan**

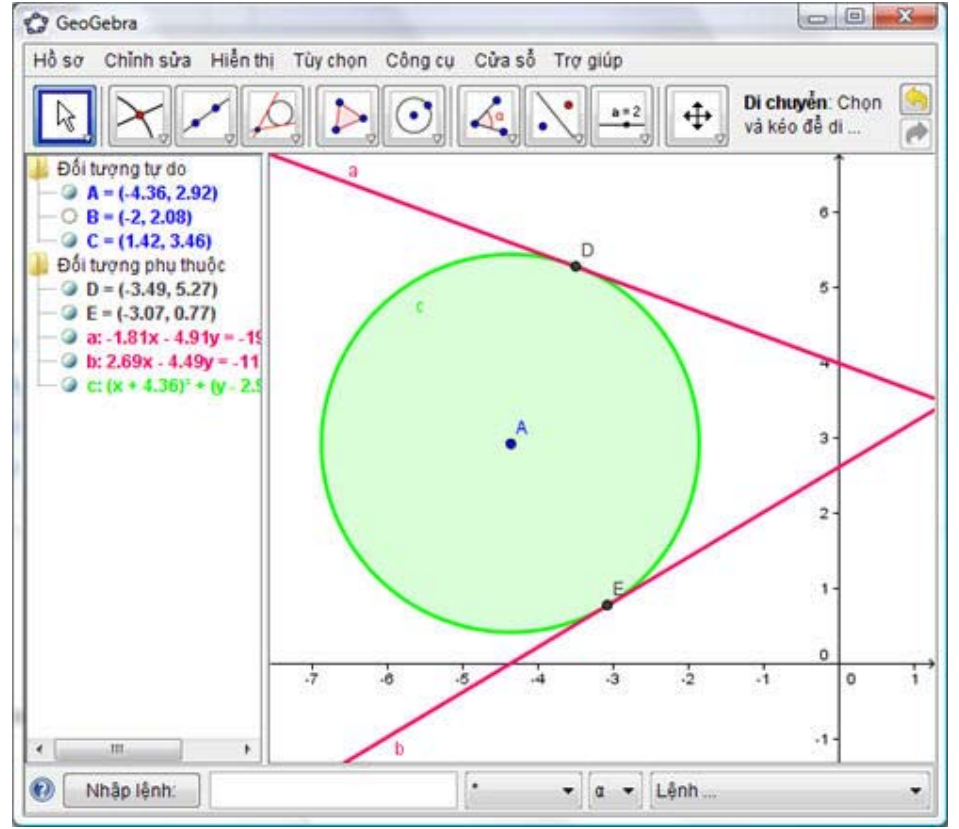

Cửa sổ hình học (*vùng làm việc* ở bên phải) hiển thị dạng hình học của các điểm, vec-tơ, đoạn thẳng, đa giác, hàm số, đường thẳng, đường conic. Mỗi khi ta trỏ chuột lên các đối tượng này, đối tượng sẽ được tô sáng và xuất hiện một chú thích kế bên đối tượng.

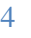

Ta có thể dùng chuột để vẽ nhiều loại đối tượng trong vùng làm việc (xem Công cụ). <u>Ví dụ</u>: nhấp chuột lên vùng làm việc đế vẽ điểm mới (xem Điểm mới), tìm giao điểm (xem Giao điểm của 2 đối tượng), hoặc vẽ hình tròn (xem Hình tròn).

<u>Ghi chú</u>: Nhấp đúp chuột lên một đối tượng trong cửa số đại số để có thể chỉnh sửa đối tượng đó.

#### **2 .1.1 Menu n ngữ cảnh**

Khi nhấp phải chuột lên một đối tượng sẽ hiện ra một menu ngữ cảnh đế bạn có thế: chọn các thuộc tính đại số (tọa độ cực hoặc tọa độ Đề-các, ấn hoặc hiện các phương trình…), *བੋਂਦ Đối tên, ⊡*ઁ *Chỉnh s ửa*, *Xóa*.

Chọn *Thuộc tính* trong menu ngữ cảnh sẽ hiện ra một cửa số để bạn có thể thay đối mày sắc, kính thước, độ dày đường thắng, kiếu đường thắng, màu nền của đối tượng.

#### **2 .1.2 Hiện và à Ẩn**

Các đối tương hình học có thế được hiến thị (hiện) hoặc ấn đi (ấn). Sử dụng nút <sup>™⊙</sup> *Hiện / ấn đối tượng* hoặc Menu ngữ cảnh. Biểu tượng bên trái đối tượng trong của số đại số cho chúng ta biết đ ược tình trạ ng của đối t ượng ( "h hiện" hoặc "ẩn").

 $G$ hị chú: Bạn cũng có thể sử dụng *⊠ Chọn để hiện hoặc ân đồi tượng* để hiện / ẩn một hoặc nhiều đ ối tượng.

#### **2 .1.3 Dấu vế t**

Các đối tượng hình học có thể để lại vết của chúng trên màn hình khi di chuyển. Sử dụng Menu ngữ cảnh đế mở hoặc tắt dấu vết.

G Ghi chú: Chứ c năng *Làm m tươi chế độ ộ hiển thị* tro ong menu *H Hiển thị* sẽ xó óa sạch hết c các dấu vết.

#### **2 .1.4 Phóng to / Thu nh ỏ**

Khi nhấp chuột phải lên vùng làm việc, một menu ngữ cảnh sẽ xuất hiện cho phép bạn phóng to (xem thêm Phóng to) hoặc thu nhỏ (xem thêm Thu nhỏ) vùng làm việc.

<u>Ghi chú</u>: Đế phóng to một vùng xác định nào đó, nhấp phải chuột lên vùng làm việc và kéo chọn v ùng đó. o<br>n<br>:

#### **2 .1.5 Tỉ lệ trụ c**

Nhập phải chuột lên vùng làm việc và chọn *Thuộc tính* đề hiện ra menu ngữ cảnh và bạn có thể

- Thay đổi tỉ lệ giữa trục x và trục y
- Ân / hiện từng hệ trục riêng lẻ
- $\bullet$   $\,$  Thay đổi kiểu hiển thị trục (kiểu đánh dấu khoảng chia, màu sắc, kiểu đường thẳng)

#### **2 .1.6 Cách d ựng hình**

Cách dựng hình tương tác (*Hiến thị, Cách dựng hình*) là bảng hiến thị các bước dựng hình. Bạn có thế sử dụng thanh công cụ dựng hình nằm ở phía dưới cửa số đế thực hiện lại từng bước dựng hình cũng như thêm và thay đối trình tự các bước dựng hình. Vui lòng tìm hiếu chi tiết trong phần trợ giúp c ủa *Cách dựn ng hình*.

G Ghi chú: Sử d ụng *Điểm d ừng* trong menu *Hiển t thị* bạn có th hể định nghĩa a chính xác các bước d ựng hình như là điểm dừng. Bạn có thể tạo điểm dừng trong quá trình dựng hình đế qui nhóm các đối tượng. Khi xem qua quá trình dựng hình bằng thanh công cụ dựng hình, các nhóm hình (đối tượng) cũng được thế hiện cùng lúc.

#### **2 .1.7 Thanh công cụ dự ng hình**

GeoGebra cung cấp thanh công cụ dựng hình đế bạn có thế xem qua các bước dựng hình. Chọn *Thanh công cụ dựng hình* trong *Hiến thị* đế hiến thị thanh công cụ dựng hình ở phía dưới vùng làm v iệc.

#### **2 .1.8 Định ng ghĩa lại**

Sử dụng menu ngữ cảnh của đối tượng đế *định nghĩa lại* đối tượng đó. Đây là một cách hữu ích đế thay đối hình sau khi vẽ. Bạn có thể chọn nút *「≋ Di chuyển v*à nhấp đúp chuột lên đối tượng phụ th huộc trong c ửa sổ đại số để mở hộp p thoại *Định h nghĩa lại*.

<u>Ví dụ</u>: Đề chuyển một điểm *A* bất kỳ vào đường thắng *h*, chọn *Định nghĩa lại* cho điểm A và nhập vào hộp thoại Diem[h]. Đế gỡ bỏ điểm A ra khỏi đường thắng, *định nghĩa lại* điểm A và nhập vào một tọa đ ộ bất kỳ.

Ví dụ khác: Biên đôi đường thắng *h* qua 2 điêm A, B thành đoạn thắng AB. Chọn *Định nghĩa lại* và nhập vào hộp thoại DoanThang[A, B].

Định nghĩa lại là một công cụ linh hoạt để thay đổi hình vẽ. Nên nhớ rằng nó cũng làn thay đổi thứ tự các bước dựng hình trong Cách dựng hình.

#### **2 .1.9 Hộp tho oại Thuộc t tính**

Hộp thoại thuộc tính cho phép bạn thay đôi thuộc tính của đôi tượng (màu sắc, kiêu đường thắng). Bạn có thể mở hộp thoại bằng chác nhấp phải chuột lên đối tượng và chọn *Thuộc tính*, hoặc chọn *T Thuộc tính* tro ong menu *C Chỉnh sửa*.

Trong hộp thoại, các đối tượng được xếp theo loại (điểm, đường thắng, đường tròn) để bạn có thể thao tác dễ dàng với nhiều đối tượng. Bạn có thể thay đối các thuộc tính của đối tượng được chọn tr rong các thẻ ở khung bê ên phải.

#### **2 .2 Công cụ**

Các công cụ dưới đây nằm trên thanh công cụ. Nhân vào mũi tên nhỏ ở góc dưới bên phải của một biếu tượng trên thanh công cụ đế hiện ra các công cụ khác.

<u>Ghi chú</u>: Với tất cả các công cụ dựng hình, bạn đều có thể dễ dàng tạo điểm mới bằng cách nhấp c huột lên vùn ng làm việc.

#### **C Chọn một đố ối tượng**

Đ Để chọn một đối tượng,*n nhấp chuột lê ên đối tượng g đó*.

#### **Đ Đổi tên đối t ượng**

Đế đối tên một đối tượng, chỉ cần nhập tên mới vào hộp thoại *Đối tên* của đối tượng đó.

#### **2 .2.1 Các cô ng cụ cơ bả n**

#### ß  **Di chuy yển**

Bạn có thể sử dụng chuột đế kéo và thả các đối tượng tự do. Khi bạn nhấp chọn một đối tượng trong  $c$ ông cụ  $\ ^\circ\text{\^}$  *Di chuyển*, bạn có thể:

- Xóa đ đối tượng bằ ng nút *Del*
- Di chuyển đối tượng bằng các phím mũi tên (xem Minh họa)

G Ghi chú: Ấn p phím *Esc* cũ ng có thể ch huyển sang công cụ *Di c chuyển*.

Ân giữ phím *Ctrl* đế chọn nhiều đối tượng cùng lúc.

h oặc

Ân giữ nút trái chuột và kéo chọn một vùng hình chữ nhật đi qua các đối tượng cần chọn. Sau đó bạn có thể di chuuyên các đối tượng này bằng cách dùng chuột kéo một trong số đó.

## **Xoay đ đối tượng q uanh 1 điểm m**

Chọn tâm xoay trước. Sau đó, dùng chuột chọn đối tượng và xoay.

### **Quan h hệ giữa 2 đố ối tượng**

Chọn 2 đối tượng đế biết quan hệ của 2 đối tượng đó (có thể xem thêm câu lệnh Quan hệ).

## **Di chuy yển vùng là àm việc**

Nhấn giữ nút trái chuột và kéo vùng làm việc để di chuyển hệ trục tọa độ.

Ghi chú: Bạn có thể ấn giữ phím *Ctrl* và kéo chuột để di chuyển vùng làm việc.

Với công cụ này, bạn có thể dùng chuột để kéo giãn từng trục tọa độ.

<u>Ghi chú</u>: Khi đang sử dụng các công cụ khác, bạn có thể kéo giãn trục tọa độ bằng cách ấn giữ phím Shift (hoặc Ctrl) và dùng chuột kéo trục tọa độ.

## **Phóng to**

Nhấp chuột lên vùng làm việc đế phóng to (xem thêm Phóng to / Thu nhỏ)

## **Thu nh hỏ**

Nhấp chuột lên vùng làm việc đế thu nhỏ (xem thêm Phóng to / Thu nhỏ)

## **Hiện / Ẩ n đối tượn ng**

Nhấp chọn đối tượng đế hiến thị hay ấn đối tượng đó.

Ghi chú: Các đối tượng khi bạn ẩn sẽ được tô sáng. Các thay đổi sẽ được áp dụng ngay khi bạn chuyển qua công cụ khác.

## **Hiện / Ẩn tên**

Nhấp chọn đối tượng để hiển thị hay ẩn tên của đối tượng đó.

#### ♦  **Sao chép kiểu hiển thị**

Công cụ này cho phép bạn sao chép các thuộc tính bên ngoài (màu sắc, kích thước, kiểu đường thẳng) của một đối tượng cho nhiều đối tượng khác. Trước tiên, chọn đối tượng nguồn để sao chép thuộc tính. Sau đó, nhấn chọn các đối tượng đích để áp dụng các thuộc tính này vào.

#### 9  **Xóa đối tượng**

Nhấn chọn đối tượng mà bạn muốn xóa.

#### **2.2.2 Điểm**

## **Điểm mới**

Nhấn chuột lên vùng làm việc để vẽ một điểm mới. Ghi chú: Khi ta nhả nút trái chuột ra, tọa độ điểm sẽ được cố định.

Bằng cách nhấp chuột lên đoạn thẳng, đường thẳng, đa giác, đường conic, đồ thị hàm số hoặc đường cong, bạn sẽ tạo một điểm trên đối tượng đó (xem thêm lệnh Điểm). Nhấp lên nơi giao nhau của 2 đối tượng sẽ tạo giao điểm của 2 đối tương này (xem thêm lệnh Giao điểm).

## **Giao điểm của 2 đối tượng**

Giao điểm của hai đối tượng có thể được xác định theo 2 cách. Nếu bạn…

- Đánh dấu hai đối tượng: xác định tất cả các giao điểm của hai đối tượng (nếu có).
- Nhấp chuột vào nơi giao nhau của hai đối tượng: chỉ xác định một giao điểm tại đó.

Đối với đoạn thẳng, tia, cung tròn, chỉ định có *lấy giao điểm ở xa* hay không (xem Hộp thoại thuộc tính). Tính năng này có thể dùng để lấy giao điểm nằm trên phần kéo dài của đối tượng. Ví dụ, phần kéo dài của một đoạn thẳng hoặc một tia là một đường thẳng.

## **Trung điểm hoặc tâm điểm**

Nhấp chọn...

- Hai điểm để xác định trung điểm.
- Đoạn thẳng để xác định trung điểm.
- Đường conic để xác định tâm.

#### **2 .2.3 Vec-tơ**

### **Vec-tơ qua 2 điểm**

Xác định điểm gốc và điểm ngọn của vec-tơ.

## **Vec-tơ qua 1 điểm m**

Xác định một điểm *A* và một vec-tơ *v* đề vẽ điểm *B = A + v* và vec-tơ từ *A* đến *B*.

#### **2 .2.4 Đoạn th hẳng**

### **Đoạn t hẳng**

Xác định 2 điểm *A* và *B* để vẽ đoạn thắng AB. Chiều dài của doạni thắng AB sẽ được hiển thị trong c ửa sổ đại số .

#### **Đoạn t hẳng với độ ộ dài cho tr rước**

Nhấp chọn điểm A và nhập vào hộp thoại hiện ra chiều dài đoạn thắng.

Ghi chú: Đoạn thắng AB có độ dài a và chỉ có thể quay quanh điểm A với công cụ <sup>kỳ</sup> *Di chuyển* 

#### **2 .2.5 Tia**

 **Tia đi q qua 2 điểm** 

Xác định 2 điểm *A* và *B* để vẽ một tia từ điểm *A* và đi qua điểm *B*. Phương trình của đường thắng ứng với tia AB sẽ được hiến thị trong cửa số đại số.

#### **2 .2.6 Đa giác c**

## **Đa giác c**

Xác định ít nhất 3 điểm đỉnh của đa giác. Sau đó, nhấp chọn trở lại điểm đầu tiên để đóng đa giác lại. Diện tích của đa giàc sẽ được hiển thị trong cửa số đại số.

## **Đa giác c đều**

Xác định 2 điểm *A, B* và nhập vào hộp thoại xuất hiện một số *n* để vẽ một đa giác đều *n* đỉnh (bao g ồm cả *A* và *B*).

#### **2 .2.7 Đường g thẳng**

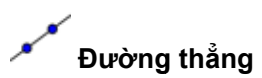

Xác định 2 điểm *A* và *B* để vẽ đường thắng qua *A* và *B*. Hướng của vec-tơ chỉ phương là (*B - A*).

#### **Duòng song song**

Chọn đường thẳng *g* và điểm *A* để vẽ đường thẳng qua *A* và song song *g*. Hướng của đường thẳng là hướng của đường thẳng *g*.

## **Đường vuông góc**

Xác định đường thẳng *g* và một điểm *A* để vẽ một đường thẳng qua *A* và vuông góc với *g*. Hướng của đường vuông góc là hướng của vec-tơ pháp tuyến (xem thêm lệnh VectoPhapTuyen) của g.

## **Đường trung trực**

Xác định đoạn thẳng *s* hoặc 2 điểm *A*, *B* để vẽ đường trung trực của đọan thẳng *AB*. Hướng của đường trung trực là hướng của vec-tơ pháp tuyến (xem thêm lệnh VectoPhapTuyen) của đoạn thẳng s hoặc AB.

## **Đường phân giác**

Đường phân giác của một góc có thể được xác định theo 2 cách:

- Xác định 3 điểm *A*, *B*, *C* để vẽ đường phân giác của góc ABC, B là đỉnh.
- Xác định 2 cạnh của góc.

Ghi chú: Vec-tơ chỉ phương của đường phân giác có độ dài là 1.

## **Tiếp tuyến**

Tiếp tuyến của đường conic có thể được xác định theo 2 cách:

- Xác định điểm *A* và đường conic *c* để vẽ tất cả các tiếp tuyến qua *A* và tiếp xúc với *c*.
- Xác định đường thẳng *g* và đường conic *c* để vẽ tất cả các tiếp tuyến của *c* song song với *g*.

Chọn điểm *A* và hàm số *f* để vẽ tiếp tuyến của hàm *f* tại *x = x(A)*.

## **Đường đối cực hoặc đường kính kéo dài**

Công cụ này sẽ vẽ đường đối cực hoặc đường kính kéo dài của đường conic. Ban có thể :

- Chọn 1 điểm và 1 đường conic để vẽ đường đối cực.
- Chọn 1 đường thẳng hoặc 1 vec-tơ và 1 đường conic để vẽ đường kính kéo dài.

#### **2.2.8 Đường Conic**

#### **Đường tròn khi biết tâm và 1 điểm trên đường tròn**

Chọn điểm *M* và điểm *P* để vẽ đường tròn tâm *M* và qua *P*. Bán kính đường tròn là *MP*.

### **Đường tròn khi biết tâm và bán kính**

Sau khi chọn tâm *M*, sẽ xuất hiện một hộp thoại, hãy nhập độ dài bán kính vào.

## **Đường g tròn qua 3 điểm**

Chọn 3 điểm *A, B,* and *C* để vẽ đường tròn qua 3 điểm. Nếu 3 điểm thắng hang thì đường tròn sẽ suy biến thành đường thắng.

## **Đường g Conic qua a 5 điểm**

Chọn 5 điểm để vẽ một đường conic qua 5 điểm đó.

<u>Ghi chú</u>: Nếu 4 trong 5 điểm thắng hàng, thì sẽ không vẽ được đường conic.

### **2 .2.9 Cung tr ròn và hình h quạt**

<u>Ghi chú</u>: Giá trị đại số của cung chính là độ dài của cung. Giá trị của hình quạt là diện tích của hình q uạt.

## **Hình bá án nguyệt**

C Chọn 2 điểm *A* và *B* để v ẽ hình bán n nguyệt qua đ oạn thẳng *AB*.

## **Cung t ròn khi biết t tâm và 2 đ iểm trên cu ung tròn**

Chọn 3 điểm *M*, A, và *B* đế vẽ một cung tròn có tâm *M*, và 2 điểm đầu mút A, B. <u>Ghi chú</u>: Điểm *B* không nằm trên dây cung.

## **Hình quạt khi biết tâm và 2 điểm trên hình quạt**

Chọn 3 điểm *M*, *A*, và *B* đề vẽ một hình quạt có tâm *M*, và 2 điểm đầu mút *A*, *B*. <u>Ghi chú</u>: Điểm *B* không nằm trên dây cung.

## **Cung t ròn qua 3 đ iểm**

Chọn 3 điểm để vẽ một cung tròn qua 3 điểm.

## **Hình q uạt qua 3 đ iểm**

C Chọn 3 điểm để vẽ một h hình quạt qu a 3 điểm.

#### **2 .2.10 Số và Góc**

#### **Khoảng g cách hay chiều dài**

Công cụ này sẽ xác định khoảng cách giữa 2 điểm, 2 đường thắng, hoặc 1 điểm và 1 đường thắng. Công cụ này cũng cho ta biết được chiều dài của một đường thắng, một cung tròn.

#### $cm<sup>2</sup>$  **Diện tíc ch**

Công cụ này cho phép bạn tính diện tích của một hình đa giác, hình tròn, e-lip.

## **Hệ số g góc**

Công cụ này cho phép bạn tính hệ số góc của một đường thắng.

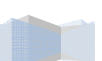

#### **a**<sup>=2</sup> Con trượt

Ghi chú: Trong GeoGebra, con trượct là minh họa hình học của một giá trị (số) tự do hoặc một góc tự do.

Nhấp chuột tại bất kỳ nơi nào trên vùng làm việc để tạo một con trượt cho một số tự do hoặc một góc tự do. Một cửa sổ mới sẽ xuất hiện cho bạn biết tên, khoảng *[min, max]* của số hoặc góc, và bề rộng của con trượt (theo pixel).

Ghi chú: Bạn có thể dễ dàng tạo một con trượt cho một giá trị (số) tự do hoặc một góc tự do đã có bằng cách hiển thị đối tượng đó (xem Menu ngữ cảnh; xem công cụ Hiện / Ấn đối tượng).

Có thể cố định vị trí của con trượt trên màn hình hoặc với tương quan với hệ trục tọa độ (xem Hộp thoại thuộc tính cho số và góc tương ứng).

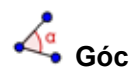

Công cụ này sẽ vẽ …

- Góc với 3 điểm cho trước
- Góc với 2 đoạn thẳng cho trước
- Góc với 2 đường thẳng cho trước
- Góc với 2 vec-tơ cho trước
- Các góc trong của đa giác

Tất cả các góc sẽ được giới hạn độ lớn từ 0 đến 180°. Nếu bạn muốn hiển thị *góc đối xứng*, chọn *Góc đối xứng* trong *Hộp thoại thuộc tính*.

### **Góc với độ lớn cho trước**

Chọn 2 điểm *A*, *B* và nhập vào hộp thoại độ lớn của góc. Công cụ này sẽ tạo một điểm *C* và một góc α, với α là góc ABC.

#### **2.2.11 Boolean**

## **Hộp chọn hiện / ẩn đối tượng**

Nhấn chuột lên vùng làm việc để tạo một hộp chọn để hiện hoặc ẩn nhiều đối tượng, Trong cửa sổ hiện ra, bạn có thể chỉ định đối tượng nào sẽ bị tác động bởi hộp chọn.

#### **2.2.12 Quỹ tích**

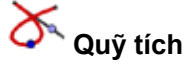

Xác định một điểm muốn vẽ quỹ tích (*B*) phụ thuộc vào một điểm khác (*A*). Sau đó nhấp chuột vào điểm *A*.

Ghi chú: Điểm *B* phải là một điểm trên một đối tượng (như: đường thẳng, đoạn thẳng, đường tròn). Ví dụ:

- Nhập  $f(x) = x^2 2x 1$  vào khung nhập lệnh.
- Vẽ một điểm *A* trên trục *x* (xem <u>Điểm mớ</u>i; xem lệnh <u>Điể</u>m).
- Vẽ điểm B =  $(x(A), f'(x(A))),$  điểm B phụ thuộc vào điểm A.
- Chọn công cụ  $\delta$  Quỹ tích và nhấp chọn lần lượt lên điểm *B* và điểm *A*.
- Kéo điểm A dọc theo trục x để thấy điểm B di chuyển theo đường quỹ tích của nó.

#### **2 .2.13 Các p hép biến đổ ổi hình học**

Các phép biến đối hình học cho điểm, đường thắng, đường conic, đa giác, ảnh.

#### $\cdot$   $\cdot$ **Đối xứ ng qua tâm m**

Đầu tiên, chọn đối tượng cần lấy đối xứng, Sau đó, nhấp chọn điểm sẽ làm tâm đối xứng.

## **Đối xứ ng qua trục c**

Đầu tiên, chọn đối tượng cần lấy đối xứng, Sau đó, nhấp chọn đường thắng sẽ làm trục đối xứng.

## **Xoay đ đối tượng q uanh tâm th heo một gó c**

Đầu tiên, chọn đối tượng cần xoay. Kế tiếp, nhấp chọn điếm sẽ làm tâm xoay. Sau đó, một hộp thoại sẽ xuất hiện đế bạn nhập góc quay vào.

## **Tịnh tiế n theo vec c-tơ**

Đầu tiên, chọn đối tượng cần tịnh tiền. Sau đó, chọn vec-tơ tịnh tiến.

### **Thay đ đổi hình dạn ng kích thướ ớc theo tỉ lệ**

Đầu tiên, chọn đối tượng cần thay đối hình dạng kích thước.Kế tiếp, chọn điểm làm tâm co giãn. Sau đó, một hộp thoại sẽ xuất hiện để bạn nhập hệ số tỉ lệ co giãn vào.

#### **2 .2.14 Chữ**

## **Chữ**

Với công cụ này bạn có thể tạo văn bản (như: ghi chú, chú thích) hoặc các công thức LaTeX trong c ửa sổ hình h ọc.

- Nhấp chuột lên vùng làm việc để tạo một khung nhập văn bản tại vị trí này.
- Nhấp chuột lên một điểm để tạo một khung nhập văn bản, vị trí của khung nhập sẽ phụ thuộc vị trí của điểm này (khi di chuyển điềm thì vị trí của khung cũng di chuyển theo).

Sau đó, một hộp thoại sẽ xuất hiện đế bạn nhập nội dung văn bản vào.

Ghi chú:: Có thể sử dụng các giá trị của đối tượng để tạo văn bản động.

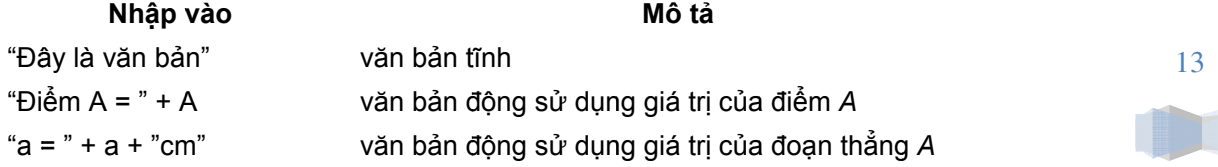

Vị trí của văn bản sẽ được cố định trên màn hình hoặc liên hệ với hệ trục tọa độ (xem Thuộc tính của văn bản).

#### **Công thức LaTeX**

Với GeoGebra bạn có thể viết các công thức toán học. Để thực hiện, bạn nhấn chọn tại hộp chọn *Công thức LaTeX* trong hộp thoại văn bản để nhập công thức toán học theo cú pháp LaTeX. Dưới đây là một vài cú pháp LaTeX quan trọnng. Để biết thêm, vui lòng xem qua các tài liệu về LaTeX.

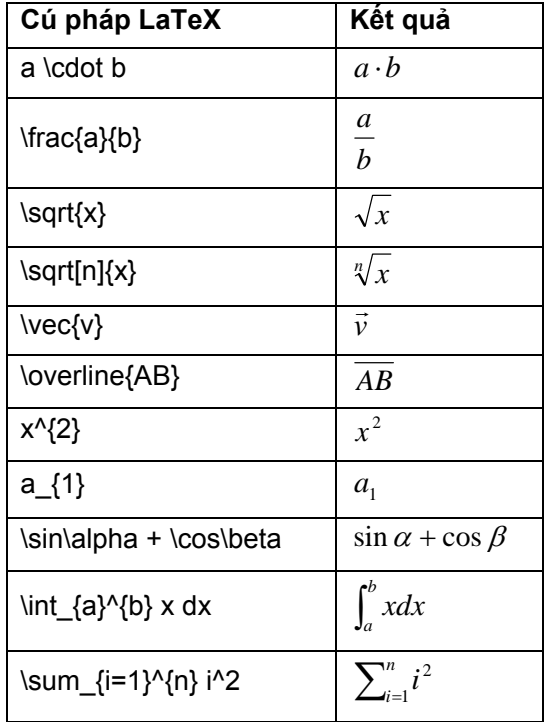

#### **2.2.15 Ảnh**

## **Chèn ảnh**

Công cụ này cho phép bạn chèn ảnh vào hình vẽ của bạn.

- Nhấp chuột lên vùng làm việc để chỉ định góc trái dưới của ảnh.
- Nhấp chuột lên một điểm để chỉ định điểm này sẽ trùng với vị trí góc trái dưới của ảnh.

Sau đó, một hộp thoại sẽ xuất hiện cho phép bạn chọn tập tin ảnh để chènvào.

#### **2.2.16 Các thuộc tính của ảnh**

#### **Vị trí**

Vị trí của ảnh sẽ cố định trên màn hình hoặc tương quan với hệ trục tọa độ (xem Thuộc tính của ảnh), được xác định bằng ba điểm ở ba góc của hình, Chức năng này cho bạn sự tiện lợi để thay đổi hình dáng, kích cỡ, xoay, làm méo hình.

- 1. góc thứ nhất (góc trái bên dưới ảnh)
- 2. góc thứ hai (góc phải bên dưới ảnh) Ghi chú: Góc này chỉ có thể chỉnh sửa sau khi đã chỉnh góc thứ 1. Góc này chỉnh chiều rộng của ảnh.

• 4. góc thứ tư (góc trái bên trên ảnh) Ghi chú: Góc này chỉ có thể chỉnh sửa sau khi đã chỉnh góc thứ 1. Góc này chỉnh chiều cao của ả nh.

Ghi chú: Xem thêm lệnh Góc ảnh

#### V Ví dụ:

Tạo ba điểm *A, B*, và *C* để tìm hiếu về chức năng của các điểm góc ảnh.

- Chọn điểm *A* là điểm góc ảnh thứ nhất và *B* là điểm góc ảnh thức hai. Di chuyển điểm *A* và *B* bằng công cụ <sup>kỳ</sup> *Di chuyển* bạn có thế dễ dàng thấy được ảnh hưởng của chúng đối với ảnh..
- Chọn điểm *A* là điểm góc ảnh thứ nhất và điểm C là điểm góc ảnh thứ tư và di chuyển chúng đế thấy ảnh hưởng của chúng đối với ảnh.
- Cuối cùng, bạn có thể xác định 3 điểm góc ảnh và di chuyển chúng để thấy chúng làm thay đối ảnh của bạn.

Bạn vừa thấy được làm thế nào đế thay đối vị trí và kích thước của ảnh. Nếu bạn muốn gán ảnh vào một điểm *A* và chỉnh chiều rộng bằng 3 và chiều cao bằng 4 đơn vị, bạn làm theo các bước sau::

- 1. Góc c thứ nhất: *A*
- 2. Góc thứ hai:  $A + (3, 0)$
- $\bullet$  4. Góc thứ ba:  $A + (0, 4)$

Gh<u>i chú</u>: Nếu bạn di chuyến điếm *A* bằng công cụ 「« Di chuyến, ảnh của bạn sẽ không thay đối kích ˈ th hước.

#### **Ả nh nền**

Bạn có thể cho một ảnh trở thành ảnh nền (Thuộc tính của ảnh). Ảnh nền sẽ xếp ở đằng sau hệ trục tọa độ, và bạn không thế dùng chuột đế chọn nó nữa.

G Ghi chú: Để t thay đổi thuộ c tính của ả nh nền, chọ n *Thuộc tín nh* từ menu *C Chỉnh sửa*.

#### **T Trong suốt**

Có thể làm cho một ảnh trở nên trong suốt để có thể nhìn thấy các đối tượng hoặc trục tọa độ đằng sau nó. Bạn có thể t lập độ trong suốt của ảnh bằng cách chỉnh giá trị *tô màu nền* từ 0% đến 100 % (xem Thuộc tính của ảnh).

## **C Chươn ng 3: N Nhập đ đối tượ ợng đạ ại số**

Trong chương này chúng ta sẽ tìm hiếu cách sử dụng bàn phím đế tạo và sửa đối các đối tượng tr rong GeoGe bra.

#### **3 .1 Tổng qua an**

Giá trị, tọa độ, phương trình của các đối tượng tự do và đối tượng phụ thuộc được hiến thị trong phần cửa số đại số (bên trái). Các đốI tượng tự do không phụ thuộc vào bất kỳ đối tượng nào khác và có thể được thay đổi trực tiếp.

1 5

Bạn có thể tạo và sửa đổi các đối tượng bằng cách sử dụng khung nhập lệnh ở phía dưới màn hình GeoGebra (xem Nhập trực tiếp; xem Lệnh).

Ghi chú: Luôn ấn phím *Enter* sau mỗi dòng lệnh nhập vào khung nhập lệnh.

#### **3 .1.1 Thay đ ổi các giá t rị**

Các đối tượng tự do có thể được thay đối trực tiếp; ngược lại, các đối tượng phụ thuộc thì không. Đê thay đôi giá trị của đôi tượng tự do, ghi đè lên giá trị cũ bằng cách nhập giá trị mới vào khung nhập (xem Nhập trực tiếp).

<u>Ví dụ</u>: Nếu bạn muốn thay đối giá trị của một số đã có *a* = 3, nhập a = 5 vào khung nhập và ấn phím *E Enter*.

Ghi chú: Cách khác: chọn *Chỉnh sửa* trong Menu ngữ cảnh.

#### **3 .1.2 Minh h ọa**

Đế thay đối một số hoặc một góc liên tục, chọn công cụ <sup>kỳ</sup>. Di chuyển Sau đó,nhấp chọn con số h oặc góc và ấ n phím + h oặc –.

N Nhấn giữ các c phím trên b ạn có thể tạ o một *minh h họa*.

Ví dụ: Nếu tọa độ của một điểm phụ thuộc vào một số *k* như *P* = (2 k, k), điểm đó sẽ di chuyến dọc theo một đường thắng khi *k* được thay đối liên tục..

Với các phím mũi tên, bạn có thể di chuến bất kỳ đối tượng tự do nào với công cụ <sup>k</sup>` *Di chuyển* (xem Minh họa; xem Di chuyến).

<u>Ghi chú</u>: Bạn có thể điều chỉnh khoảng thay đối giá trị (bước nhảy) bằng Hộp thoại thuộc tính của đối tư ượng này.

<u>Phím tắt:</u>

- *Ctrl* + *phím mũi tê ên* cho bạn b ước nhảy 1 0 đơn vị
- *Alt* + *phím mũi tên* cho bạn bước nhảy 10 đơn vị

Ghi chú: Một điểm trên một đường thắng có thể di chuyển dọc theo đường thẳng bằng các phím + h oặc – (xem Minh họa).

#### **3 .2 Nhập trự c tiếp**

GeoGebra có thể làm việc với số, góc, điểm, vec-tơ, đoạn thắng, đường thắng, đường conic, đồ thị hàm số và đường cong tham số. Bây giờ chúng ta sẽ tìm hiểu cách nhập vào khung nhập các đối tượng này theo tọa độ hoặc phương trình.

<u>Ghi chú</u>: Bạn cũng có thể sử dụng các chỉ số cho tên đối tượng, ví dụ A<sub>1</sub> hoặc S<sub>AB</sub> có thể nhập vào là A A\_1 hoặc s\_{ {AB}.

#### **3 .2.1 Số và G Góc**

Số và góc sử dụng dấu "." Để phân cách phần thập phân.

<u>Ví dụ</u>: Bạn phải nhập số r là r = 5.32.

Gh<u>i chú</u>: Bạn có thể sử dụng hằng số π và số Ơ-le (Euler) *e* cho các biểu thức và công thức bằng cách chọn chúng trong danh sách liệt kê kể bên khung nhập.

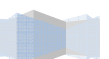

Góc được tính theo *độ* (°) hoặc *radian* (rad). Hằng số *π* có thể được nhập vào là pi (số <sup>π</sup> sẽ giúp bạn thuận tiện hơn khi nhập đơn vị radian).

Ví dụ: Góc  $\alpha$  có thể được nhập theo độ ( $\alpha$  = 60) hoặc theo radian ( $\alpha$  =  $\pi/3$ ).

Ghi chú: GeoGebra tính toán theo đơn vị radian. Biểu tượng ° là hằng số π/180 để chuyển từ độ sang radian.

#### **Con trượt và Các phím mũi tên**

Các giá trị của các con số và các góc độc lập có thể được trình bày như là con trượt trên cửa sổ hình hoc (xem công cụ Con trượt). Bằng các phím mũi tên, bạn cũng có thể thay đổi giá trị của số hoặc góc trong cửa sổ đại số (xem Minh họa).

#### **Giá trị giới hạn**

Các giá trị của các con số và các góc độc lập có thể được giới hạn trong một khoảng *[min, max]* (xem Hộp thoại thuộc tính). Khoảng này cũng được sử dụng cho  $\stackrel{\ast}{\rightarrow}$  Con trượt.

Cho mỗi góc phụ thuộc, bạn có thể chọn để nó có thể trở thành góc phản xạ hay không (xem Hộp thoại thuộc tính).

#### **3.2.2 Điểm và Vec-tơ**

Điểm và vec-tơ có thể được nhập theo *tọa độ Đề-các* hoặc *tọa độ* (xem Số và Góc).

Ghi chú: Điểm được ký hiệu bằng chữ in hoa, vec-tơ được ký hiệu bằng chữ thường.

Ví dụ: Để vẽ điểm *P* và vec-tơ *v*,

- theo tọa độ Đề-các:  $P = (1, 0)$  và  $v = (0, 5)$ .
- theo tọa độ cực:  $P = (1, 0^{\circ})$  và  $v = (5, 90^{\circ})$ .

### **3.2.3 Đường thẳng**

Một đường thẳng được nhập dưới dạng phương trình tuyến tính theo dạng tổng quát *x*, *y* hoặc theo dạng tham số. Trong cả hai dạng, tất cả các ẩn số được định nghĩa trước đều có thể sử dụng (ví dụ: dố, điểm, vec-tơ).

Ghi chú: Bạn có thể nhập tên của đường thẳng vào trước phương trình của đường thẳng và ngăn cách chúng bằng dấu hai chấm (:).

#### Ví dụ:

- Nhập vào g : 3x + 4y = 2 để vẽ đường thẳng *g*.
- Định nghĩa tham số t (t = 3) trước khi nhập vào phương trình đường thẳng *g* dưới dạng tham số: g:  $X = (-5, 5) + t (4, -3)$ .
- Trước tiên, định nghĩa tham số m = 2 và b = -1. Sau đó, bạn có thể nhập vào phương trình g: y = m x + b để vẽ đường thẳng *g* tương ứng với *m* và *b* ở trên (y = 2x – 1).

#### **Trục x và trục y**

Hai trục tọa độ được dùng trong các câu lệnh với ten gọi *Trục-x* và *Trục-y*.

Ví dụ: Lệnh DuongVuongGoc[A, Truc-x] sẽ vẽ đường thẳng qua *A* và vuông góc với trục x.

#### **3.2.4 Đường Conic**

Một đường conic có thể được nhập dưới dạng phương trình bậc hai theo x, y. Có thể sử dụng các biến đã được định nghĩa trước (như: số, điểm, vec-tơ). Bạn có thể nhập tên của đường conic vào trước phương trình của đường conic và ngăn cách chúng bằng dấu hai chấm (:).

Ví dụ:

- Elip *ell*: ell:  $9 \times 2 + 16 \times 2 = 144$
- Hyperbol *hyp*: hyp:  $9 \times 2 16 \times 2 = 144$
- Parabol *par*: par:  $y^2 = 4x$
- Đường tròn  $k1$ :  $k1$ :  $x^2 + y^2 = 25$
- Đường tròn  $k2$ :  $k2$ :  $(x-5)^2 + (y+2)^2 = 25$

Ghi chú: Nếu bạn đã định nghĩa trước hai tham số  $a = 4$  and  $b = 3$ , bạn có thể nhập vào phương trình đường elip là ell:  $b^2$  x<sup>2</sup> + a<sup>2</sup> y<sup>2</sup> = a<sup>2</sup> b<sup>2</sup>.

#### **3.2.5 Hàm số f(x)**

Để nhập một hàm số, bạn có thể sử dụng các biến đã định nghĩa trước (như: số, điểm, vec-tơ) và các hàm số khác.

Ví dụ :

- Hàm số  $f$ :  $f(x) = 3x^3 x^2$
- Hàm số  $g$ :  $g(x) = \tan(f(x))$
- Hàm số:  $\sin(3 x) + \tan(x)$

Tất cả các hàm số có sẵn (như: *sin*, *cos*, *tan*) đã được mô tả trong phần dưới về các toán tử số học (xem Các toán tử số học).

Trong GeoGebra, bạn có thể sử dụng câu lệnh để tính Tích phân và Đạo hàm của hàm số.

Bạn có thể sử dụng các giá trị f'(x) hoặc f''(x),… để lấy đạo hàm của một hàm *f(x)* đã được xác định. Ví dụ: Đầu tiên, định nghĩa hàm số *f* là f(x) = 3 x^3 – x^2. Sau đó, nhập vào khung nhập g(x) = cos(f'(x + 2)) để xác định hàm số *g*.

Thêm vào đó, bạn có thể tịnh tiến đồ thị của một hàm số theo một vec-tơ (xem lệnh Tịnh tiến) và có thể dùng chuột để di chuyển một hàm số tự do bằng công cụ (xem công cụ Di chuyển).

#### **Khoảng giới hạn hàm số**

Để giới hạn một hàm số trong khoảng [*a*, *b*], ta sử dụng lệnh HamSo (xem lệnh Hàm số).

#### **3.2.6 Danh sách các đối tượng**

Sử dụng cặp dấu ngoặc móc để tạo một danh sách các đối tượng ( điểm, đoạn thẳng, đường tròn). Ví dụ:

- L = {A, B, C} sẽ cho ta một danh sách chứa 3 điểm đã được xác định là *A*, *B*, và *C*.
- $\bullet$  L = {(0, 0), (1, 1), (2, 2)} sẽ cho ta một danh sách chứa các điểm được nhập vào.

### **3.2.7 Các toán tử số học**

Để nhập các số, tọa độ, phương trình (xem Nhập trực tiếp) bạn có thể sử dụng các biểu thức số học với các dấu ngoặc đơn. Dưới đây là các toán tử được dùng trong GeoGebra:

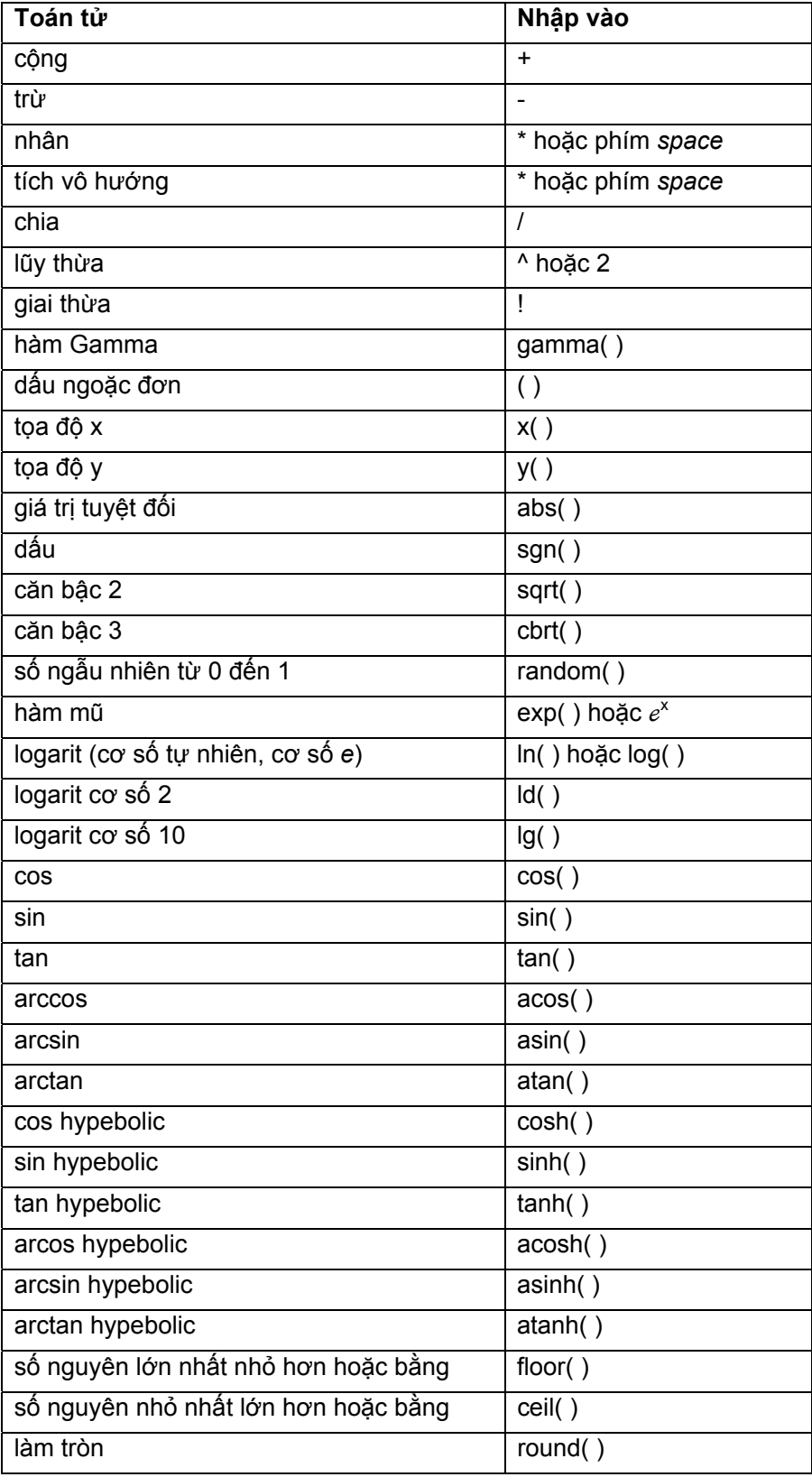

Ví dụ:

- Trung điểm *M* của đoạn thẳng *AB* có thể được nhập vào như sau: M = (A + B) / 2.
- $\bullet$   $\bullet$   $\bullet$   $\bullet$  dài vec-to *v* được tính là:  $I = \sqrt{v^* v}$ .

Ghi chú: Trong GeoGebra, bạn có thể thực hiện các phép tính với điểm và vec-tơ.

#### **3.2.8 Biến số Bool**

Bạn có thể sử dụng các biến Bool "true" và "false" trong GeoGebra.

Ví dụ: Nhập a = true hoặc b = false vào khung nhập và ấn phím *Enter*.

#### **Hộp chọn và Các phím mũi tên**

Các biến Bool tự do được trình bày là một hộp chọn trên vùng làm việc (xem công cụ Hộp chọn hiện / ẩn đối tượng). Bằng các phím mũi tên trên bàn phím, bạn cũng có thể thay đổi các biến Bool trong cửa sổ đại số (xem Minh họa).

#### **3.2.9 Toán tử Bool**

Bạn có thể sử dụng các toán tử Bool trong GeoGebra:

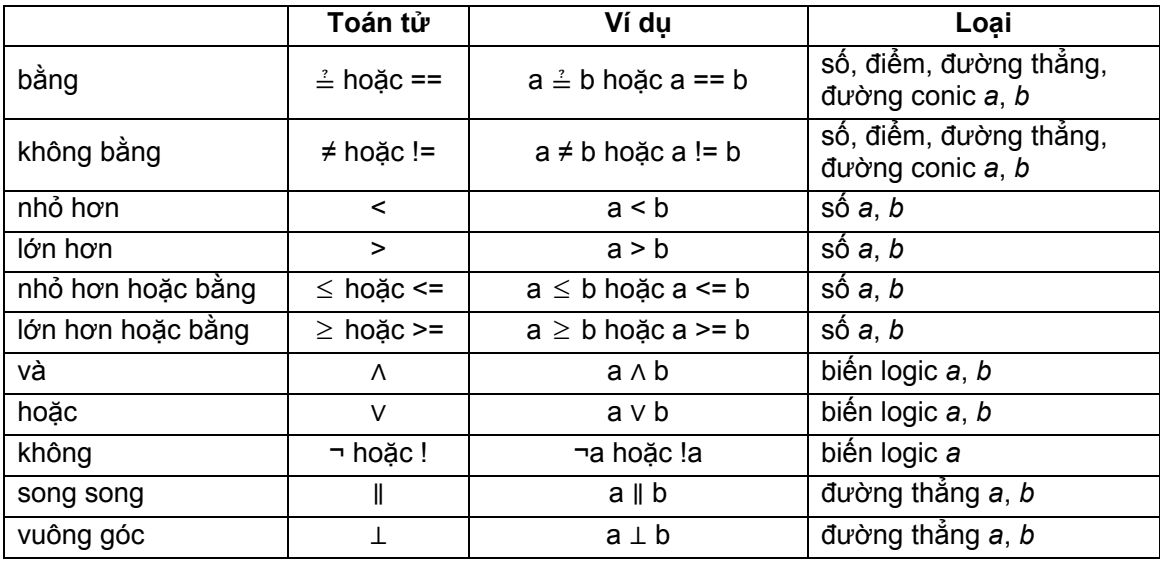

#### **3.3 Các lệnh**

Sử dụng các câu lệnh, chúng ta có thể tạo mới và sửa đổi các đối tượng đã có. Chúng ta có thể đặt tên cho kết quả của một câu lệnh bằng cách nhập tên (và theo sau là dấu "=") vào phía trước câu lệnh đó. Trong ví dụ sau, điểm mới được đặt tên là *S*.

Ví dụ: Để tìm giao điểm của hai đường thẳng *g* và *h*, bạn có thể nhập vào S = GiaoDiem[g,h] (xem lệnh Giao điểm).

Ghi chú: Bạn cũng có thể sử dụng các chỉ số cho tên đối tượng, ví dụ  $A_1$  hoặc S<sub>AB</sub> có thể nhập vào là A\_1 hoặc s\_{AB}.

#### **3.3.1 Các lệnh cơ bản**

#### **Quan hệ**

QuanHe[đối tượng a, đối tượng b]: hiển thị một hộp thoại cho chúng ta biết mối quan hệ của đối tượng *a* và đối tượng *b*.

 Ghi chú: lệnh này có thể cho chúng ta biết hai đối tượng có bằng nhau hay không, điểm có nằm trên đường thẳng hoặc đường conic hay không, đường thẳng tiếp xúc hay cắt đường conic.

#### **Xóa**

Xoa[đối tượng a]: Xóa đối tượng *a* và các đối tượng liên quan với nó.

#### **Yếu tố**

YeuTo[Danh sách L, số n]: yếu tố thứ *n* trong danh sách *L*

#### **3.3.2 Các lệnh logic (Boolean)**

If[điều kiện, a, b]: tạo một bản sao của đối tựơng *a* nếu *điều kiện* là đúng (true), và đối tượng *b* nếu *điều kiện* là sai (false).

If[điều kiện, a]: tạo một bản sao của đối tựơng *a* nếu *điều kiện* là đúng (true), và đối tượng không xác định nếu *điều kiện* là sai (false).

#### **3.3.3 Giá trị**

#### **Độ dài**

DoDai[vectơ v]: Độ dài của vec-tơ v

DoDai[điểm A]: Độ dài vec-tơ vị trí của *A*

DoDai[hàm số f,số x1, số x2]: Độ dài đồ thị hàm *f* giữa *x1* và *x2*

DoDai[hàm số f, điểm A, điểm B]: Độ dài đồ thị hàm *f* giữa hai điểm *A* và *B* trên đồ thị

DoDai[đường cong c, số t1, số t2]: Độ dài đồ thị đường cong *c* giữa *t1* và and *t2*

DoDai[đường cong c, điểm A, điểm B]: Độ dài đồ thị đường cong *c* giữa hai điểm *A* và *B* trên đường cong

Dodai[danh sách L]: Độ dài của danh sách *L* (số các yếu tố có trong danh sách)

#### **Diện tích**

DienTich[điểm A, điểm B, điểm C, ...]: Diện tích của hình đa giác xác định bởi các điểm *A*, *B*, *C* cho trước

DienTich[conic c]: Diện tích của conic *c* (hình tròn hoặc hình e-lip)

#### **Khoảng cách**

KhoangCach[điểm A, điểm B]: Khoảng cách giữa hai điểm *A* và *B*

KhoangCach[điểm A, đường thẳng g]: Khoảng cách giữa điểm *A* và đường thẳng *g*

KhoangCach[đường thẳng g, đường thẳng h]: Khoảng cách giữa đường thẳng *g* và đường thẳng *h*.

Ghi chú: Khoảng cách của hai đường thẳng giao nhau bằng 0. Chức năng này dùng để tính khoảng cách giữa hai đường thẳng song song.

#### **Số dư**

SoDu[số a, số b]: Số dư của phép chia *a* : *b*

#### **Phần nguyên**

PhanNguyen[số a, số b]: Phần nguyên của phép chia *a* : *b*

#### **Hệ số góc**

HeSoGoc[đường thẳng g]: Hệ số góc của đường thẳng *g*.

 Ghi chú: Lệnh này sẽ vẽ một tam giác mô tả độ dốc và bạn có thể thay đổi kích thước của tam giác đó (xem thêm Hộp thoại thuộc tính).

#### **Độ cong**

DoCong[điểm A, hàm số f]: Độ cong của hàm *f* tại điểm *A* DoCong[điểm A, đường cong c]: Độ cong của đường cong *c* tại điểm *A*

#### **Bán kính**

BanKinh[đường tròn c]: Bán kính của đường tròn *c*

#### **Chu vi Conic**

ChuViConic[conic c]: Tính chu vi đường conic *c* (đường tròn hoặc e-lip)

#### **Chu vi đa giác**

ChuViDaGiac[đa giác poly]: Chu vi đa giác *poly*

#### **Tham số tiêu**

ThamSoTieu[parabol p]: Tham số tiêu của parabol *p* (khoảng cách giữa đường chuẩn và tiêu điểm)

#### **Độ dài trục thứ nhất**

DoDaiTrucThuNhat[conic c]: Độ dài trục chính của đường conic *c*

#### **Độ dài trục thứ hai**

DoDaiTrucThuHai[conic c]: Độ dài trục thứ hai của đường conic *c*

#### **Tâm sai**

TamSai[conic c]:Tâm sai của đường conic *c*

#### **Tích phân**

TichPhan[hàm số f, số a, số b]: Tính tích phân của hàm *f(x)* từ *a* đến *b*.

 Ghi chú: Lệnh này cũng sẽ vẽ ra diện tích của vùng bị chắn giữa đồ thị hàm số *f* và trục *x*. TichPhan[hàm số f, hàm số g, số a, số b]: Tính tích phân của hàm *f(x) - g(x)* từ *a* đến *b*.

 Ghi chú: Lệnh này cũng sẽ vẽ ra diện tích của vùng bị chắn giữa đồ thị hàm số *f* và đồ thị hàm số *g*.

#### Ghi chú: Xem Tích phân bất định

#### **Phân hoạch dưới**

PhanHoachTren[hàm số f, số a, số b, số n]: Phân hoạch dưới hàm số *f* trong đọan [*a*, *b*] thành *n* hình chữ nhật.

#### **Phân hoạch trên**

PhanHoachTren[hàm số f, số a, số b, số n]: Phân hoạch trên hàm số *f* trong đọan [*a*, *b*] thành *n* hình chữ nhật..

#### **Lặp**

Lap[hàm số f, giá trị x0, số n]: Lặp lại hàm số *f n* lần theo giá trị ban đầu *x0* cho trước*.*  Ví dụ: Cho hàm số f(x) = x<sup>1</sup>2, lệnh Lap[f, 3, 2] sẽ cho ta kết quả là  $(3^2)^2$  = 27

#### **Min và Max**

Min[số a, số b]: Số nhỏ nhất trong hai số *a* và *b*  Max[số a, số b]: Số lớn nhất trong hai số *a* và *b* 

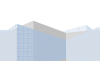

#### **Hệ số tương quan**

HeSoTuongQuan[điểm A, điểm B, điểm C]: Trả về hệ số tương quan λ của ba điểm cộng tuyến (ba điềm thẳng hàng) *A*, *B* và *C*, với *BA = λ \* BC* hoặc *A = B + λ \* BC*

#### **Hệ số kép**

HeSoKep[điểm A, điểm B, điểm C, điểm D]: Hệ số kép λ của bốn điểm cộng tuyến (bốn điểm thẳng hàng) *A*, *B*, *C*, và *D*, với *λ = HeSoTuongQuan[A, B, C] / HeSoTuongQuan[A, B, D]*

#### **3.3.4 Góc**

#### **Góc**

Goc[vectơ v1, vectơ v2]: Góc tạo thành bởi vec-tơ *v1* và *v2* (từ 0 đến 360°)

Goc[đường thẳng g, đường thẳng h]: Góc tạo thành hai vec-tơ chỉ phương của hai đường thẳng *g* và (từ 0 đến 360°)

Goc[điểm A, điểm B, điểm C]: Góc tạo thành bởi *BA* và *BC* (từ 0 đến 360°). Điểm *B* là đỉnh.

Goc[điểm A, điểm B, góc alpha]: Góc vẽ từ B, có đỉnh là A và có độ lớn bằng  $\alpha$ .

Ghi chú : Điểm *Xoay[B, A, α]* cũng sẽ được tạo.

Goc[conic c]: Góc xoắn của trục chính của đường conic *c* (xem lệnh Trục)

Goc[vectơ v]: Góc tạo thành bởi trục *x* và vec-tơ *v*

Goc[điểm A]: Góc tạo thành bởi trục *x* và vec-tơ vị trí của điểm *A*

Goc[số n]: Đổi một số *n* thành góc (kết quả từ 0 đến 2π)

Goc[đa giác poly]: Tất cả các góc trong của đa giác *poly*

#### **3.3.5 Điểm**

#### **Điểm**

Diem[đường thẳng g]: Điểm thuộc đường thẳng *g* Diem[conic c]: Điểm thuộc đường conic *c* (đường tròn, e-lip, hyperbol) Diem[hàm số f]: Điểm thuộc hàm *f* Diem[đa giác poly]: Điểm thuộc đa giác *poly* Diem[vec-tơ v]: Điểm thuộc vec-tơ *v* Diem[điểm P, vec-tơ v]: Điểm *P* cộng vec-tơ *v*

#### **Trung điểm và Tâm**

TrungDiem[điểm A, điểm B]: Trung điểm đoạn thẳng *AB* TrungDiem[đoạn thẳng s]: Trung điểm đoạn thẳng *s* Tam[conic c]: Tâm của đường conic *c* (đường tròn, e-lip, hyperbol)

#### **Tiêu điểm**

TieuDiem[conic c]: (Tất cả) các tiêu điểm của đường conic *c*

#### **Đỉnh**

Đỉnh[conic c]: (Tất cả) các đỉnh của đường conic *c*

#### **Trọng tâm**

TrongTam[đa giác poly]: Trọng tâm của đa giác *poly*

#### **Giao điểm**

GiaoDiem[line g, đường thẳng h]: Giao điểm của hai đường thẳng *g* và *h*

GiaoDiem[đường thẳng g, conic c]: Tất cả các giao điểm của đường thẳng *g* và đường conic *c* (tối đa là 2)

GiaoDiem[đường thẳng g, conic c, số n]: Giao điểm thứ *n* của đường thẳng *g* và đường conic *c*

GiaoDiem[conic c1, conic c2]: Tất cả các giao điểm của hai đường conic *c1* và *c2* (tối đa là 4)

GiaoDiem[conic c1, conic c2, số n]: Giao điểm thứ *n* của hai đường conic *c1* và *c2*

GiaoDiem[hàm đa thức f1, hàm đa thức f2]: Tất cả các giao điểm của hai đồ thị hàm số của hàm đa thức *f1* và *f2*

- GiaoDiem[hàm đa thức f1, hàm đa thức f2, số n]: Giao điểm thứ *n* của hai đồ thị hàm số của hàm đa thức *f1* và *f2*
- GiaoDiem[hàm đa thức f, đường thẳng g]: Tất cả các giao điểm của đồ thị hàm số hàm đa thức *f* và đường thẳng *g*
- GiaoDiem[hàm đa thức f, đường thẳng g, số n]: Giao điểm thứ *n* của đồ thị hàm số hàm đa thức *f* và đường thẳng *g*
- GiaoDiem[hàm số f, hàm số g, điểm A]: Giao điểm của hai hàm *f* và *g* theo một giá trị điểm *A* ban đầu (phương pháp Newton)
- GiaoDiem[hàm số f, hàm số g, điểm A]: Giao điểm của hàm *f* và đường thẳng *g* theo một giá trị điểm *A* ban đầu (phương pháp Newton)

Ghi chú: xem thêm Giao điểm của hai đối tượng

#### **Nghiệm**

Nghiem[hàm đa thức f]: Tìm tất cả các nghiệm của hàm đa thức *f(x)*=0 (các giá trị tìm được sẽ được biểu diễn là các điểm trên đồ thị)

Nghiem[hàm số f, số a]: Tìm một nghiệm của hàm số *f* theo một giá trị *a* ban đầu (phương pháp Newton)

Nghiem[hàm số f, số a, số b]: Tìm một nghiệm của hàm số *f* trong đoạn [*a*, *b*]

#### **Cực trị**

CucTri[hàm đa thức f]: Tất cả các cực trị của hàm đa thức *f* (các giá trị tìm được sẽ được biểu diễn là các điểm trên đồ thị)

#### **Điểm uốn**

DiemUon[hàm đa thức f]: Tất cả các điểm uốn của hàm đa thức *f*

#### **3.3.6 Vec-tơ**

#### **Vectơ**

Vecto[điểm A, điểm B]: Vec-tơ từ điểm *A* đến điểm *B* Vecto[điểm A]: Vec-tơ vị trí của điểm *A*

#### **Vectơ chỉ phương**

VectoChiPhuong[đường thẳng g]: Vec-tơ chỉ phương của đường thẳng *g*.

Ghi chú: Một đường thẳng có phương trình *ax + by = c* sẽ có vec-tơ chỉ phương là *(b, - a)*.

#### **Vectơ chỉ phương đơn vị**

VectoChiPhuongDonVi[đường thẳng g]: Vec-tơ chỉ phương đơn vị (có độ lớn bằng 1) của đường thẳng *g*

VectoChiPhuongDonVi[vectơ v]: Vec-tơ có cùng phương, chiều với vec-tơ *v* cho trước và có độ lớn bằng 1

#### **Vectơ pháp tuyến**

VectoPhapTuyen[đường thẳng g]: Véc-tơ pháp tuyến của đường thẳng *g*.

 Ghi chú: Một đường thẳng có phương trình *ax + by = c* sẽ có vec-tơ pháp tuyến là *(a, b)*. VectoPhapTuyen[vectơ v]: Véc-tơ pháp tuyến của vec-tơ *v*.

in d

Ghi chú: Một vec-tơ có tọa độ *(a, b)* sẽ có vec-tơ pháp tuyến là vec-tơ *(- b, a)*.

#### **Vectơ pháp tuyến đơn vị**

VectoPhapTuyenDonVi[đường thẳng g]: Vec-tơ pháp tuyến đơn vị (có độ lớn bằng 1) của đường thẳng *g*

VectoPhapTuyenDonVi[vectơ v]: Vec-tơ vuông góc với vec-tơ *v* và có độ lớn bằng 1

#### **Vectơ độ cong**

VectoDoCong[điểm A, hàm số f]: Vec-tơ độ cong của hàm số *f* tại điểm *A* VectoDoCong[điểm A, đường cong c]: Vec-tơ độ cong của đường cong *c* tại điểm *A*

#### **3.3.7 Đoạn thẳng**

#### **Đoạn thẳng**

DoanThang[điểm A, điểm B]: Đoạn thẳng qua hai điểm *A*, *B* DoanThang[điểm A, số a]: Đoạn thẳng qua *A* (điểm bắt đầu) và có độ dài là a. Ghi chú: Điểm kết thúc đoạn thẳng cũng sẽ được vẽ.

#### **3.3.8 Tia**

#### **Tia**

Tia[điểm A, điểm B]: Tia bắt đầu từ điểm *A* và đi qua điểm *B* Tia[điểm A, vectơ v]: Tia bắt đầu từ điểm *A* và có cùng hướng với *v*

#### **3.3.9 Đa giác**

#### **Đa giác**

DaGiac[điểm A, điểm B, điểm C,...]: Đa giác xác định bởi các điểm *A*, *B*, *C*,… cho trước DaGiac[điểm A, điểm B, số n]: Đa giác đều *n* đỉnh (gồm cả hai đỉnh *A*, *B*)

#### **3.3.10 Đường thẳng**

#### **Đường thẳng**

DuongThang[điểm A, điểm B]: Đường thẳng qua hai điểm *A* và *B* DuongThang [điểm A, đường thẳng g]: Đường thẳng qua *A* và song song với đường thẳng *g* DuongThang [điểm A, vectơ v]: Đường thẳng qua điểm *A* và có cùng hướng với vectơ *v*

#### **Đường vuông góc**

DuongVuongGoc[điểm A, đường thẳng g]: Đường thẳng qua điểm *A* và vuông góc với đường thẳng *g*

DuongVuongGoc[điểm A, vector v]: Đường thẳng qua điểm *A* và vuông góc với vector *v*

#### **Đường trung trực**

DuongTrungTruc[điểm A, point B]: Đường trung trực của đoạn thẳng *AB* DuongTrungTruc[đoạn thẳng s]: Đường trung trực của đoạn thẳng *s*

#### **Đường phân giác**

DuongPhanGiac[điểm A, điểm B, điểm C]: Đường phân giác của góc được tạo bởi điểm *A*, *B*, và *C*. Ghi chú: Điểm *B* là đỉnh của góc.

DuongPhanGiac[đường thẳng g, đường thẳng h]: Hai dường phân giác của góc tạo thành bởi hai đường thẳng *g* và *h*.

### **Tiếp tuyến**

TiepTuyen[điểm A, conic c]: (Tất cả) các đường tiếp tuyến qua điểm *A* và tiếp xúc với đường conic *c* TiepTuyen[đường thẳng g, conic c]: (Tất cả) các đường tiếp tuyến với đường conic *c* và song song với đường thẳng *g* TiepTuyen[số a, hàm số f]: Đường tiếp tuyến với hàm *f(x)* tại *x = a*

TiepTuyen[điểm A, hàm số f]: Đường tiếp tuyến với hàm *f(x)* tại *x = x(A)*

TiepTuyen[điểm A, đường cong c]: Đường tiếp tuyến với đường cong *c* tại điểm *A*

### **Tiệm cận**

TiemCan[hyperbola h]: Hai đường tiệm cận của hyperbol *h*

## **Đường chuẩn**

DuongChuan[parabol p]: Đường chuẩn của parabol *p*

**Trục**  Truc[conic c]: Hai trục của conic *c*

**Trục thứ nhất**  TrucThuNhat[conic c]: Trục thứ nhất (Trục chính) của conic *c*

### **Trục thứ hai**

TrucThuHai[conic c]: Trục thứ hai của conic *c*

### **Đường đối cực**

DuongDoiCuc[điểm A, conic c]: Đường đối cực của điểm A tương quan với conic *c*

### **Đường kính**

DuongKinh[đường thẳng g , conic c]: Đường kính của đường conic *c* song song với đường thẳng *g* DuongKinh[vectơ v, conic c]: Đường kính của đường conic *c* cùng hướng với vec-tơ *v*

#### **3.3.11 Đường Conic**

#### **Đường tròn**

DuongTron[điểm M, số r]: Đường tròn tâm *M* và bán kính *r* DuongTron[điểm M, đoạn thẳng s]: Đường tròn tâm *M* và bán kính bằng *Dodai[s]* DuongTron[điểm M, điểm A]: Đường tròn có tâm *M* và đi qua điểm *A* DuongTron[điểm A, điểm B, điểm C]: Đường tròn qua ba điểm *A*, *B* và *C*

#### **Đường tròn mật tiếp**

DuongTronMatTiep[điểm A, hàm số f]: Đường tròn mật tiếp của hàm số f tại điểm *A* DuongTronMatTiep[điểm A, curve c]: Đường tròn mật tiếp của đường cong *c* tại điểm *A*

#### **E-lip**

Elip[điểm F, điểm G, số a]: E-lip có tiêu điểm là *F* và *G* và độ dài trục chính là *a*. Ghi chú: Điều kiện: 2*a* > KhoanCach*[F, G]*

Elip[điểm F, điểm G, đoạn thẳng s]: E-lip có tiêu điểm là *F* và *G* và độ dài trục chính bằng độ dài đoạn thẳng *s* (*a = DoDai[s]*).

#### **Hyperbol**

Hyperbol[điểm F, điểm G, số a]: Hyperbol có tiêu điểm là *F* và *G* và độ dài trục chính là *a*. Ghi chú: Điều kiện: 2*a* > KhoangCach*[F, G]*

Hyperbol[điểm F, điểm G, đoạn thẳng s]: Hyperbol có tiêu điểm là *F* và *G* và độ dài trục chính bằng độ dài đoạn thẳng *s* (*a = DoDai[s]*).

#### **Parabol**

Parabol[điểm F, đường thẳng g]: Parabol có tiêu điểm là *F* và đường chuẩn là *g*

#### **Conic**

Conic[điểm A, điểm B, điểm C, điểm D, điểm E]: Đường conic qua năm điểm *A*, *B*, *C*, *D*, và *C*. Ghi chú: Bốn điểm không được thẳng hàng.

#### **3.3.12 Hàm số**

#### **Đạo hàm**

DaoHam[hàm số f]: đạo hàm của hàm số *f(x)* DaoHam[hàm số f, số n]: đạo hàm cấp *n* của hàm số *f(x)*

Ghi chú: Bạn có thể sử dụng f'(x) thay vì DaoHam[f], cũng như là f''(x) thay vì DaoHam[f, 2].

#### **Tích phân**

TichPhan[hàm số f]: Tích phân bất định của hàm số *f(x)*

Ghi chú: Xem Tích phân xác định

#### **Khai triển**

KhaiTrien[hàm số f]: Khai triển hàm đa thức *f*. Ví dụ: KhaiTrien[(x - 3)^2] sẽ là *x2 - 6x + 9*

#### **Khai triển Taylor**

KhaiTrienTaylor[hàm số f, số a, số n]: Khai triển Taylor cho hàm số*f(x)* tại *x = a* đến cấp *n*

#### **Hàm số**

HamSo[hàm số f, số a, số b]: Hàm số *f* trong đoạn [*a*, *b*] và không xác định bên ngoài đoạn [*a*, *b*]

#### **Hàm số có điều kiện**

Bạn có thể sử dụng các câu lệnh logic (Bool) If (xem lệnh If) để tạo một hàm số có điều kiện. Ghi chú: Bạn có thể sử dụng đạo hàm và tích phân cho các hàm này như các hàm số khác.

#### Ví dụ:

= If[x < 3, sin(x), x^2] sẽ cho ta một hàm số *f(x) bằng:*

- $\bullet$  sin(x) nếu x < 3 và
- $\bullet$  *x*<sup>2</sup> nếu *x* ≥ 3.

#### **3.3.13 Đường cong tham số**

DuongCong[biểu thức e1, biểu thức e2, tham số t, số a, số b]: Ðường cong tham số trong hệ tọa độ Đề-các cho bởi biểu thức theo *x* là *e1* và biểu thức theo *y* là *e2* (theo tham số *t*) trong đoạn *[a,* 

*b]*

Ví dụ:  $c = \text{DuangCong}$ [2 cos(t), 2 sin(t), t, 0, 2 pi]

DaoHam[đường cong c]: Đạo hàm của đường cong *c*

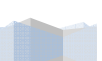

Ghi chú: Có thể tính toán với đường cong tham số như các hàm số trong các biểu thức số học khác. Ví dụ: Nhập vào c(3) sẽ cho ta điểm nằm trên đường cong c ứng với tham số *t=3*

Ghi chú: Bạn có thể xác định một điểm mới trên đường cong bằng công cụ *Điểm mới* (xem công cụ Điểm mới; xem thêm lệnh Điểm). Nếu các giá trị a và b là các giá trị động, bạn có thể sử dụng con trượt (xem công cụ Con trượt).

#### **3.3.14 Cung và Hình quạt**

Ghi chú: Giá trị đại số của một cung tròn chính là chiều dài của cung và của một hình quạt chính là diện tích của hình quạt.

#### **Hình bán nguyệt**

HinhBanNguyet[điểm A, điểm B]: Hình bán nguyệt qua đoạn thẳng *AB*.

#### **Cung tròn**

CungTron[điểm M, điểm A, điểm B]: Cung tròn có tâm M giữa 2 điểm *A*, *B*. Ghi chú: Điểm *B* không nằm trên cung tròn.

#### **Cung tròn qua 3 điểm**

CungTronQua3Diem[điểm A, điểm B, điểm C]: Cung tròn qua 3 điểm *A*, *B*, và *C*

#### **Cung**

Cung[conic c, điểm A, điểm B]: Cung của đường conic giữa hai điểm *A*, *B* trên đường conic (đường tròn hoặc e-lip)

Cung[conic c, số t1, số t2]: Cung của đường conic giữa hai giá trị ứng với hai tham số t1 và t2 của đường conic:

- o Đường tròn: *(r cos(t), r sin(t))* ; với *r* là bán kính
- o E-lip: *(a cos(t), b sin(t))* ; với *a* và *b* là độ dài hai trục của e-lip

#### **Hình quạt**

HinhQuat[điểm M, điểm A, điểm B]: Hình quạt có tâm *M* giữa hai điểm *A* và *B*.

#### **Hình quạt qua 3 điểm**

HinhQuatQua3Diem[điểm A, điểm B, điểm C]: Hình quạt qua 3 điểm *A*, *B*, và *C*

#### **3.3.15 Ảnh**

#### **Góc ảnh**

GocAnh[ảnh, số n]: Góc đỉnh thứ *n* của ảnh (tối đa là 4 góc)

#### **3.3.16 Quỹ tích**

#### **Quỹ tích**

QuiTich[điểm Q, điểm P]: Đường quỹ tích của điểm *Q* (điểm *Q* phụ thuộc vào điểm *P*).

Ghi chú: Điểm *P* phải là điểm trên một đối tượng (như: đường thẳng, đoạn thẳng, đường tròn).

#### **Dãy số**

DaySo[biểu thức e, biến số i, số a, số b]: Danh sách các đối tượng được tạo bằng biểu thức *e* và có chỉ số *i* thay đổi từ *a* đến *b*.

Ví dụ: L = DaySo[(2, i), i, 1, 5] sẽ tạo một dãy các điểm có hoành độ y từ 1 đến 5

DaySo[Biểu thức e, biến số i, số a, số b, số s]: Danh sách các đối tượng được tạo bằng biểu thức *e* và có chỉ số *i* thay đổi từ *a* đến *b* với bước nhảy là *s*.

Ví dụ: L = Dayso[(2, i), i, 1, 5, 0.5] sẽ tạo một dãy các điểm có hoành độ y từ 1 đến 5 với bước nhảy là 0.5

Ghi chú: Vì các tham số *a* và *b* là các số thay đổi liên tục nên bạn có thể dùng *Con trượt* cho biến số này.

#### **Các lệnh về dãy số**

YeuTo[danh sách L, số n]: yếu tố thứ *n* của danh sách *L*

DoDai[danh sách L]: Độ dài của danh sách *L*

Min[danh sách L]: Yếu tố có giá trị nhỏ nhất trong danh sách *L*

Max[danh sách L]: Yếu tố có giá trị lớn nhất trong danh sách *L*

#### **Lặp**

DanhSachLap[hàm số f, số x0, số n]: Danh sách *L* với độ dài *n*+1 với các thành phần là sự lặp lại của hàm số *f* bắt đầu từ giá trị *x0.* 

Ví dụ: Sau khi định nghĩa hàm số  $f(x) = x^2/2$ , lệnh L = Danhsachlap[f, 3, 2] sẽ cho bạn một danh sách *L = {3, 3<sup>2</sup> , (3<sup>2</sup> ) 2 } = {3, 9, 27}*

#### **3.3.18 Các phép biến đổi hình học**

Nếu bạn tạo tên mới cho kết quả biến đổi của một trong các lênh sau đây, đối tượng cũ sẽ được giữ lại, đồng thời một đối tượng mới được tạo.

Ghi chú: Lệnh DoiXung[A, g] sẽ cho ta điểm là đối xứng của điểm *A* qua đường thẳng *g* và di chuyển điểm *A* đến vị trí mới. Nhập vào B = DoiXung[A, g] sẽ tạo một điểm *B* ở vị trí đối xứng của điểm A nhưng điểm A vẫn được giữ lại ở vị trí cũ.

### **Tịnh tiến**

TinhTien[điểm A, vectơ v]: Tịnh tiến điểm *A* theo vec-tơ *v* TinhTien[đường thẳng g, vectơ v]: Tịnh tiến đường thẳng *g* theo vec-tơ *v* TinhTien[conic c, vectơ v]: Tịnh tiến đường conic *c* theo vec-tơ *v* TinhTien[hàm số c, vectơ v]: Tịnh tiến đồ thị hàm số *f* theo vec-tơ *v* TinhTien[đa giác poly, vectơ v]: Tịnh tiến đa giác *poly* theo vec-tơ *v*.

 Ghi chú: Các đỉnh và các cạnh của đa giác mới cũng sẽ được tạo. TinhTien[ảnh pic, vectơ v]: Tịnh tiến ảnh *pic* theo vec-tơ *v* TinhTien[vectơ v, điểm P]: Tịnh tiến vec-tơ *v* đến điểm *P*

Ghi chú: xem thêm công cụ Tịnh tiến theo vec-tơ

#### **Xoay**

Xoay[điểm A, góc phi]: Xoay điểm A quanh trục tọa độ một góc *φ* Xoay[vector v, góc phi]: Xoay vec-tơ *v* một góc *φ* Xoay[đường thẳng g, góc phi]: Xoay đường thẳng *g* quanh trục tọa độ một góc *φ* Xoay[conic c, góc phi]: Xoay conic *c* quanh trục toạ độ một góc *φ* Xoay[đa giác poly, góc phi]: Xoay đa giác *poly* quanh trục tọa độ một góc *φ*.

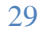

 Ghi chú: Các đỉnh và các cạnh của đa giác mới cũng sẽ được tạo. Xoay[ảnh pic, góc phi]: Xoay ảnh *pic* quanh trục toạ độ một góc *φ* Xoay[điểm A, góc phi, điểm B]: Xoay điểm A quanh điểm *B* một góc *φ* Xoay[đường thẳng g, góc phi, điểm B]: Xoay đường thẳng *g* quanh điểm *B* một góc *φ* Xoay[conic c, góc phi, điểm B]: Xoay conic *c* quanh điểm *B* một góc *φ* Xoay[đa giác poly, góc phi, điểm B]: Xoay đa giác *poly* quanh điểm *B* một góc *φ*.

Ghi chú: Các đỉnh và các cạnh của đa giác mới cũng sẽ được tạo.

Ghi chú: Xem thêm công cụ Xoay đối tượng quanh tâm theo một góc

#### **Đối xứng**

DoiXung[điểm A, điểm B]: Đối xứng của điểm *A* qua điểm *B* DoiXung[đường thẳng g, điểm B]: Đối xứng của đường thẳng *a* qua điểm *B* DoiXung[conic c, điểm B]: Đối xứng của conic *c* qua điểm *B* DoiXung[đa giác poly, điểm B]: Đối xứng của đa giác *poly* qua điểm *B*.

 Ghi chú: Các đỉnh và các cạnh của đa giác mới cũng sẽ được tạo. DoiXung[ảnh pic, điểm B]: Đối xứng của ảnh *pic* qua điểm *B* DoiXung[điểm A, đường thẳng h]: Đối xứng của điểm *A* qua đường thẳng *h* DoiXung[đường thẳng g, đường thẳng h]: Đối xứng của đường thẳng *g* qua đường thẳng *h* DoiXung[conic c, đường thẳng h]: Đối xứng của conic *c* qua đường thẳng *h* DoiXung[đa giác poly, đường thẳng h]: Đối xứng của đa giác *poly* qua đường thẳng *h*.

 Ghi chú: Các đỉnh và các cạnh của đa giác mới cũng sẽ được tạo. DoiXung[ảnh pic, đường thẳng h]: Đối xứng của ảnh *pic* qua đường thẳng *h*

Ghi chú: Xem thêm công cụ Đối xứng qua tâm; và Đối xứng qua trục

#### **Thay đổi hình dạng kích thước**

- ThayDoiHinhDangKichThuoc[điểm A, số f, điểm S]: Thay đổi khoảng cách điểm *A* từ gốc *S* theo hệ số tỉ lệ *f*
- ThayDoiHinhDangKichThuoc[đường thẳng h, số f, điểm S]: Thay đổi khoảng cách đường thẳng *h* từ gốc *S* theo hệ số tỉ lệ *f*
- ThayDoiHinhDangKichThuoc[conic c, số f, điểm S]: Thay đổi hình dạng kích thước conic *c* từ gốc *S* theo hệ số tỉ lệ *f*
- ThayDoiHinhDangKichThuoc[polygon poly, số f, điểm S]: Thay đổi hình dạng kích thước đa giác *poly* từ gốc *S* theo hệ số tỉ lệ *f*.

Ghi chú: Các đỉnh và các cạnh mới của đa giác mới cũng sẽ được tạo

ThayDoiHinhDangKichThuoc[ảnh pic, số f, điểm S]: Thay đổi hình dạng kích thước ảnh *pic* từ gốc *S* theo hệ số tỉ lệ *f*

Ghi chú: Xem thêm công cụ Thay đổi hình dạng kích thước theo tỉ lệ

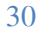

## **C Chươn ng 4: C Các ví d ụ**

Chúng ta sẽ xem một vài ví dụ để có thể thấy được các khả năng của GeoGebra.

#### **4 .1 Tam giác c theo các g góc**

Chọn nút ∙<sup>^</sup> *Điềm mới* trên thanh công cụ. Nhân trái chuột 3 lần trên vùng làm việc đề tạo 3 góc A, B B, C của tam giác.

S Sau đó, chọn n nút Đa g giác và nhấn n lần lượt lê n 3 điểm A, B, C. Để đó óng tam giác c *P*, nhấn lại lên điếm A lần nữa. Trong cửa số đại số, ta thấy hiện lên diện tích của tam giác *P*.

Đế biết được các góc của tam giác, chọn nút *-*4. *Góc* trên thanh công cụ và nhấp lên tam giác.

Bây giờ, chọn nút <sup>kỳ</sup> *Di chuyển* và kéo các đỉnh của tam giác để thay đổi tam giác. Nếu bạn không cần sử dụng cửa số đại số và hệ trục tọa độ, bạn có thể ấn đi bằng cách sử dụng menu View.

#### **4 .2 Phương trình tuyến n tính y = m x + b**

Bây giờ chúng ta sẽ tìm hiểu ý nghĩa của *m* và *b* trong phưong trình tuyến tính *y = mx + b* bằng cách thử nhiều giá trị khác nhau cho *m* và *b*. Đế làm như vậy, chúng ta có thể nhập các dòng dưới đây vào ô *Nhập ở* phía dưới cửa số và bấm phím Enter sau mỗi dòng.

 $m = 1$  $b = 2$  $y = m x + b$ 

Bây giờ chúng ta thay đối *m* và *b* bằng cách sử dụng ô *Nhập* hoặc nhập trực tiếp vào cửa số đại số bằng cách nhấp phải chuột tại mỗi giá trị và chọn *Edit*. Thử các giá trị *m* và *b* sau:

 $m = 2$  $m = -3$  $b = 0$  $b = -1$ 

m = -3<br>
b = 0<br>
b = -1<br>Ngoài ra, bạn có thể thay đổi *m* và *b* một cách dễ dàng bằng cách sử dụng

- Các phím mũi (xem Minh họa)
- Con trượt : nhấp phải chuột tại m hoặc b và chọn <sup>cơ</sup> *Hiện / Ẩn đối tượng* (xem Con trượt)

Bằng cách làm tương tự, chúng ta có thể kiếm tra phưong trình các đường conic:

- E-lip:  $x^2/2a^2 + y^2/2b^2 = 1$
- Hyperbol: b^2 2 x^2 – a^2 y^2 = a^2 b^ ^2
- Đường tròn:  $(x m)^2 + (y n)^2 = r^2$

#### **4 .3 Trọng tâm m của tam g giác ABC**

Bây giờ chúng ta sẽ bắt đầu dựng điểm trung tâm của 3 điểm bằng cách nhập các dòng sau vào khung nhập lệnh và bấm phím *Enter* sau mỗi dòng. Bạn cũng có thể sử dụng các nút trên thanh cô ông cụ để d ựng hình.  $\frac{31}{h}$ 

 $B = (5, 0)$  $C = (0, 5)$  $M_a$  = TrungDiem[B, C]  $M_b$  = TrungDiem[A, C] s\_a = DuongThang[A, M\_a] s\_b = DuongThang[B, M\_b] S = GiaoDiem[s\_a, s\_b]

Một cách khác, bạn có thể tính toán trọng tâm trực tiếp theo công thức S1 = (A + B + C) / 3 và dùng lệnh QuanHe[S, S1]đế so sánh kết quả.

Sau đó, chúng ta có thể thử xem liệu S = S1 có còn đúng với các vị trí A, B, C khác. Sử dụng nút *D Di chuyển* và dùng chuột để kéo các điểm.

#### **4 .4 Chia đoạ n thẳng AB B theo tỉ lệ 7 7:3**

Vì GeoGebra cho phép chúng ta tính toán với vec-tơ, cho nên đây là một việc dễ dàng. Nhập các dòng sau vào khung nhập lệnh và bấm phím *Enter* sau mỗi dòng

 $A = (-2, 1)$  $B = (3, 3)$ s = Do oanThang[A A, B]  $T = A + 7/10 (B - A)$ 

C Cách khác:

 $A = (-2, 1)$  $B = (3, 3)$ s = DoanThang[A, B]  $v = Vector[A, B]$  $T = A + 7/10$  v

Trong bước kế tiếp, chúng ta sẽ tìm hiếu về số t, vd: bằng cách sử dụng <del>" C</del>on trượt và định nghĩa '' lại điểm T là T = A + t v (xem Định nghĩa lại). Với việc thay đối t, bạn có thể thấy điểm T di chuyển dọc theo một đường thắng, đường thắng này được biểu diễn bằng phương trình tham số (xem Đường thắng): g: X = T + s v

Trong bước kế tiếp, chúng ta sẽ tìm hiếu về số *t*, ví dụ, định nghĩa điểm *T* là T = A + t v (xem Định n ghĩa lại) và sử dụng mộ ột Con tr rượt. Với việ c thay đổi g giá trị *t* bạn s ẽ thấy điểm T di chuyển n dọc theo một đường thắng (đường thắng này có phương trình tham số (xem Đường thắng):: X = T + s v)

#### **4 .5 Hệ phươ ơng trình tuy yến tính the eo hai biến x, y**

Hai phương trình tuyến tính theo x và y được xem như là hai đường thắng. Nghiệm của hệ là giao điếm của hai đường thắng. Nhập các dòng sau vào khung nhập và ấn *Enter* sau mỗi dòng.

g:  $3x + 4y = 12$ h: y = 2x - 8

S = G GiaoDiem[g, h]

Đế thay đối hệphương trình, nhấp phải chuột vào phương trình và chọn *Chỉnh sửa*, Bạn có thể dùng chuột kéo đường thắng bằng công <sup>kỳ.</sup> Di chuyển hoặc xoay chúng quanh một điểm bằng *A<sup>kỳ</sup> Xoay* i *đ đối tượng qua anh 1 điểm*.

### **4 .6 Tiếp tuyế n của hàm số f(x)**

GeoGebra cung cấp một lệnh để tìm tiếp tuyến của hàm *f(x)* tại *x* = a. Nhập các dòng sau vào khung nhập lệnh và bấm *Enter* sau mỗi.

 $a = 3$  $f(x) = 2 \sin(x)$ t = TiepTuyen[a, f]

Khi ta cho sô a thay đôi liên tục (xem Minh họa), đường tiếp tuyến sẽ trượt dọc theo đồ thị của f.

Một cách khác để tìm tiếp tuyến của hàm f tại điểm *T* thuộc hàm *f*.

```
a = 3f(x) = 2 \sin(x)T = (a, f(a))t: X = T + s(1, f'(a))
```
Bên cạnh đó, bạn cũng có thể vẽ tiếp tuyến của hàm số bằng phương pháp hình học:

- Chọn nút *Điểm m mới* và nhấ ấp chuột lên n đồ thị của h hàm số *f* để vẽ điểm A t huộc hàm *f*.
- Chọn nút  $\frac{\mathcal{A}}{\mathcal{A}}$  Tiếp tuyến và nhấp chuột lần lượt lên hàm f và điểm A.

Bây giờ, chọn <sup>kỳ</sup> *Di chuyển* và dùng chuột kéo điểm *A* dọc theo hàm số. Theo cách này, bạn có thể quan sát thấy được tiếp tuyến cũng chuyến động theo.

### **4 .7 Tính toán n với hàm đ a thức**

Với GeoGebra, bạn có thể tìm nghiệm, cực trị, điểm uốn của hàm đa thức. Nhập các dòng sau vào k hung nhập l ênh và bấm *Enter* sau m ỗi dòng.

```
f(x) = x^3 - 3x^2 + 1R = N
Nghiem[f] 
E = CucTri[f]I = DiemUon[f]
```
Chọn nút <sup>kỳ</sup> *Di chuyển* và dùng chuột kéo hàm số f. Bây giờ, bạn có thế di chuyến đồ thị hàm số *f* với chuột. Trong phần này, có thể tính đạo hàm cấp 1 và đạo hàm cấp 2. Nhập các dòng sau vào khung nhập và ấn *Enter* sau mỗi dòng.

DaoHam[f] DaoH am[f, 2]

#### **4.8 Tích phân**

Để tính tích phân, GeoGebra dùng chức năng phân hoạch hàm số. Nhập các dòng sau vào khung nhập và ấn *Enter* sau mỗi dòng.

 $f(x) = x^2/4 + 2$  $a = 0$  $b = 2$  $n = 5$ L = PhanHoachDuoi[f, a, b, n] U = PhanHoachTren[f, a, b, n]

Thay đổi các giá trị *a*, *b*, và *n* (xem Minh họa; xem *Con trượt*) bạn có thể thấy được ảnh hưởng của các tham sô này trong việc phân hoạch. Để thay đổi *n*, bạn có thể nhấp phải chuột vào số *n* và chọn *Thuộc tính*.

Có thể tính tích phân xác định bằng lệnh TichPhan[f, a, b], và tìm nguyên hàm *F* bằng lệnh  $F = TichPhan[f].$ 

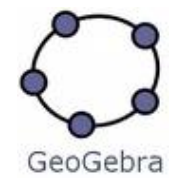